# viday

#### **Guide til dropshipping**

https://www.dropshippingxl.com/

#### Indholdsfortegnelse

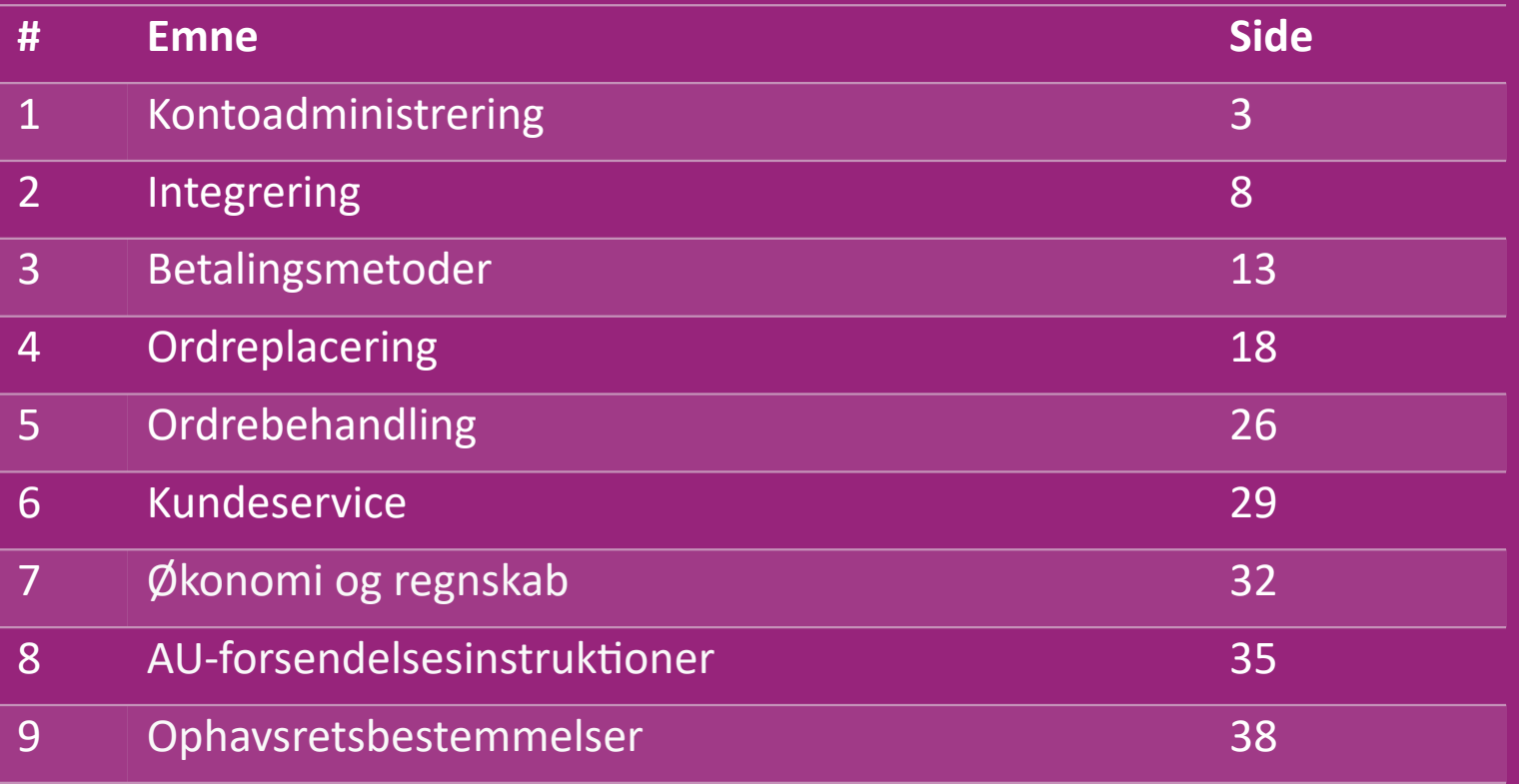

## 1) Kontostyring

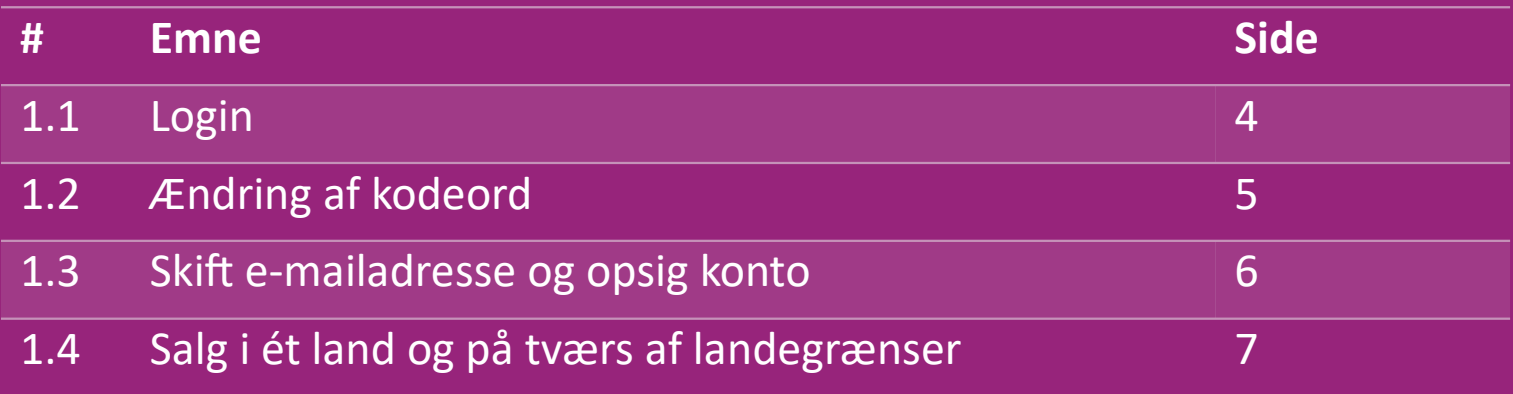

# 1.1) Login

vidaXL's B2B-hold har oprettet din sælgerkonto med de oplysninger, du har angivet. Dine loginoplysninger er blevet sendt via e-mail.

Klik på linket nedenfor, og så bliver du videresendt til vores kundelogin-side:

[https://b2b.vidaxl.com/profile/customers/sign\\_in](https://b2b.vidaxl.com/profile/customers/sign_in)

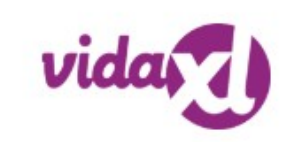

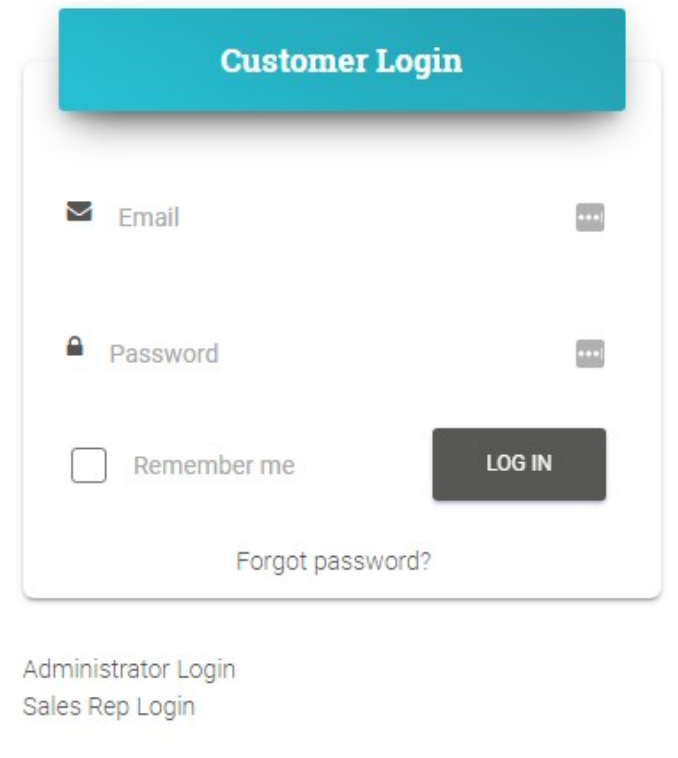

## 1.2) Ændring af kodeord

Du kan ændre dine kontoplysninger ved at klikke

på: **MIN KONTO > SKIFT KODEORD**

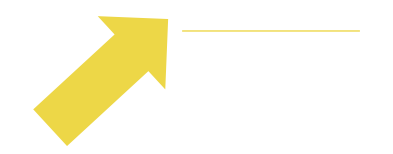

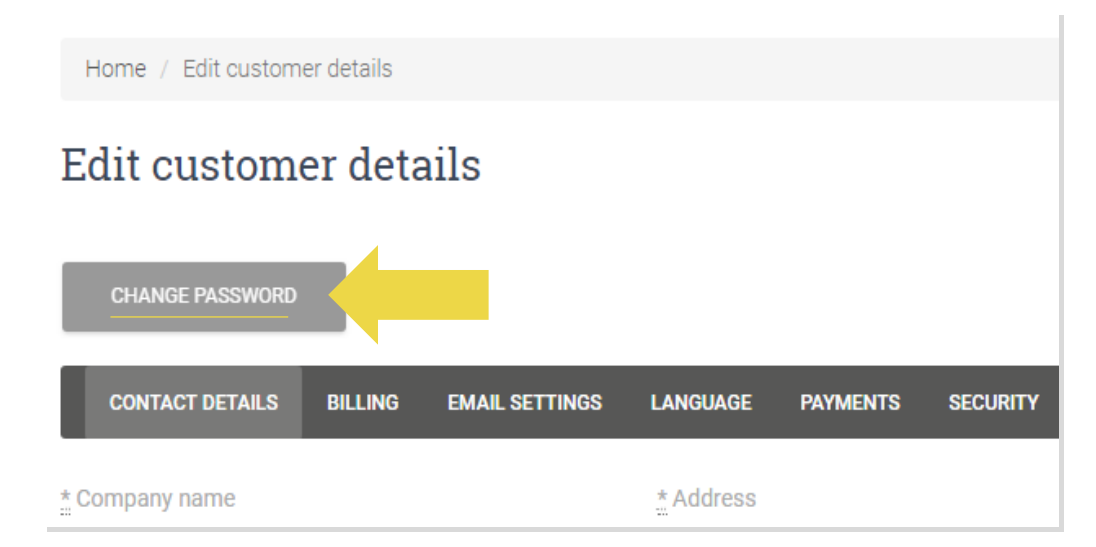

## 1.3) Skift e-mailadresse og opsig konto

Hvis du ønsker at ændre din e-mailadresse eller annullere din konto, skal du klikke på **KONTAKT OS** *(find mere på s. 31)*

#### 1.4) Salg i ét land og på tværs af landegrænser

**Salg i ét land:**

Én konto på [b2b.vidaxl.com g](https://b2b.vidaxl.com/profile/customers/sign_in)ælder kun for ét leveringsland.

Salg på tværs af landegrænser:

Klik på ""TILMELD""-knappen på vidaXL's [kommercielle side f](https://www.dropshippingxl.com/)or at registrere et nyt land.

Se [her](https://www.dropshippingxl.com/how-to-register.html) for mere.

# 2) Integrering

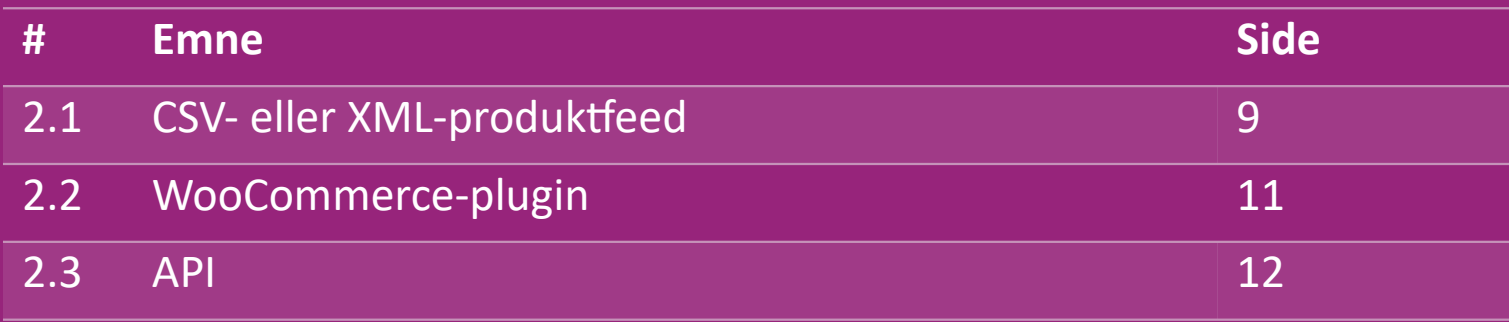

#### 2.1) CSV- eller XML-produktfeed

#### **Produktintegrering**

Når du har oprettet din konto, får du tilsendt en velkomstmail, herunder feed.

**EX** Feedet indeholder alle de nødvendige informationer om produkter såsom priser, lagerbeholdning, beskrivelser og billeder.

Feedet indeholder også information om antallet af pakker, som kunden kan forvente at modtage.

En rettidig feedopdatering kan bidrage til at undgå, at man mister margin.

En liste over nye produkter lægges ud hver onsdag på: [https://b2b.vidaxl.com/,](https://b2b.vidaxl.com/) men opdateres altid i feedet rettidigt

#### **Bemærk:**

- $\checkmark$  Hvert land har et tilsvarende feed. Disse feeds oversættes til landets lokale sprog.
- $\checkmark$  Nye produkter tilføjes og opdateres dagligt
- $\checkmark$  Daglige lageropdateringer
- $\checkmark$  Daglige prisopdateringer

#### 2.1) CSV- eller XML-produktfeed

Når lagerbeholdningen er 0, men prisen er højere end 0.00  $\rightarrow$  kommer produktet tilbage på lager på et senere tidspunkt.  $\omega$ Når prisen er 0.00 bliver produktet fjernet fra feedet og kan ikke længere sælges. Produkter, der ikke kan sælges, er også tilgængelige [herfra.](https://docs.google.com/spreadsheets/d/1qSoiOMDH46yrJyeUmff84Z23HWQBog3hg7G5B6iBRXw/edit#gid=1385661083)

Generelt er der to måder at se på produktdataintegration og feedoprettelse *(XML-feed er svært at åbne i Excel på grund af*   $\bigcirc$ *den store fil)*

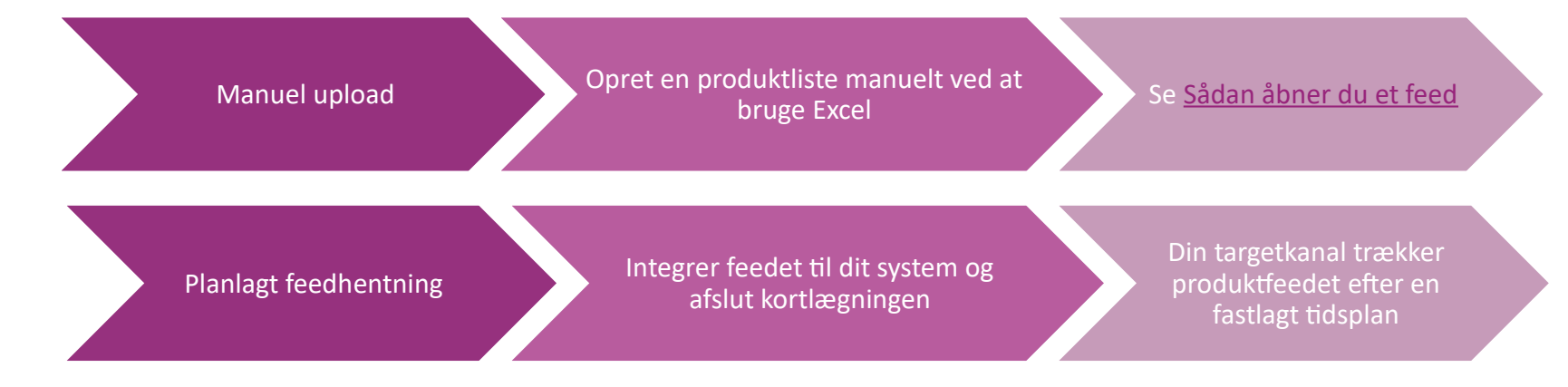

## 2.2) WooCommerce-plugin

**Produkt- og ordreintegrering**

Hvis du ikke har et specialiseret IT-hold, kan du bruge vidaXLapps direkte fra WooCommerce:

Upload nye produkter automatisk

**EX** Drag fordel af nem og automatisk produktsynkronisering med vidaXL

Drag fordel af automatiske vidaXL- lager- og prisopdateringer

Drag fordel af automatiseret ordreforbindelse

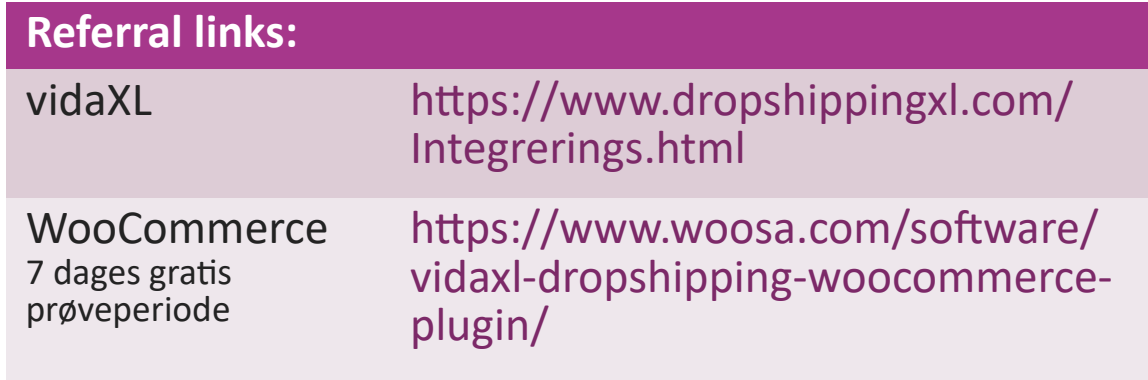

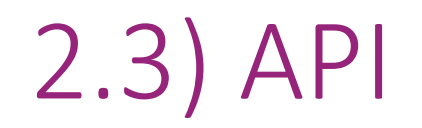

**Ordreintegrering**

#### **Delvis produktintegration**

Drag fordel af den ultimative bekvemmelighed ved automatisk bestillingsforbindelse ved at oprette forbindelse til vores API.

Du kan:

OPRETTE ordre

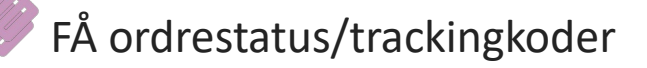

FÅ faktura/kreditnota

FÅ PRODUKT: lagerbeholdning, pris, titel og kategori

Du kan finde API-tokenet ved at klikke på ["MIN KONTO"](https://b2b.vidaxl.com/profile/customers/edit). Klik [her](https://b2b.vidaxl.com/pages/8-api)

for mere information for at konfigurere API'et.

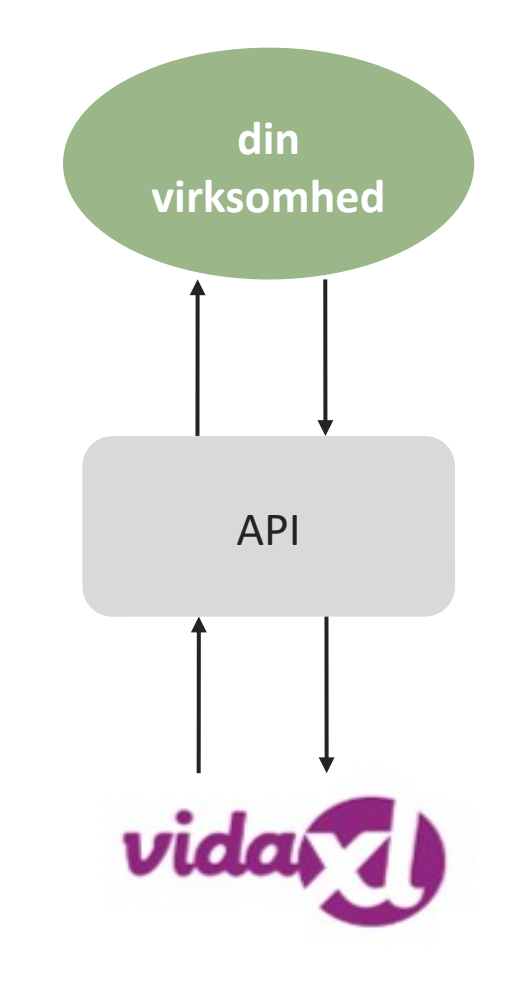

## 3) Betalingsmetoder

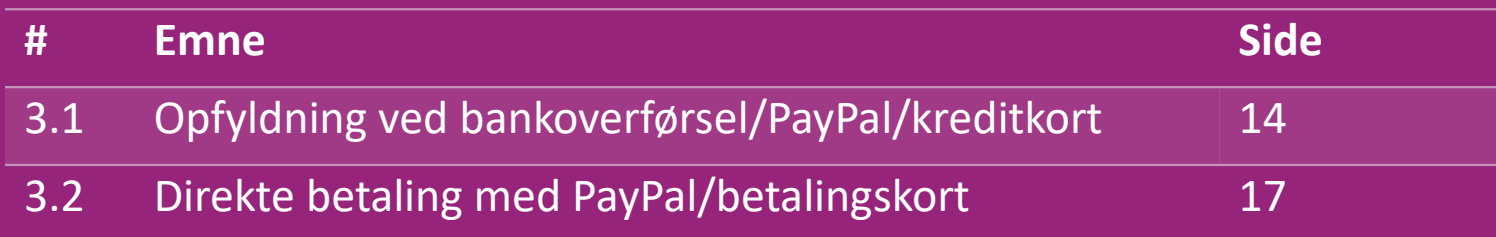

#### 3.1) Opfyldning ved bankoverførsel/PayPal/kreditkort

Wallet er en betalingsmetode udviklet af vidaXL. Den gør betalingsprocessen mere bekvem. Der er tre tilgængelige metoder til at fylde din Wallet op.

- **1) Bankoverførsel**
- **2) PayPal**
- **3) Betalingskort**

#### 3.1) Opfyldning ved bankoverførsel/PayPal/kreditkort

#### **1) Bankoverførsel**

Klik på: KØB KREDIT

Link:<https://b2b.vidaxl.com/pages/7-purchase-credit>

 Du kan købe et hvilket som helst kreditbeløb via bankoverførsel. Så snart du har gennemført en bankoverførsel, beder vi dig venligst bruge [betalingsformularen](https://b24-xai9wk.bitrix24.site/B2B%20Manual%20Payment%20Collection/) til at indsende dine betalingsoplysninger til os, så vi kan forbedre effektiviteten ved at tilføje manuel betaling til din Wallet.

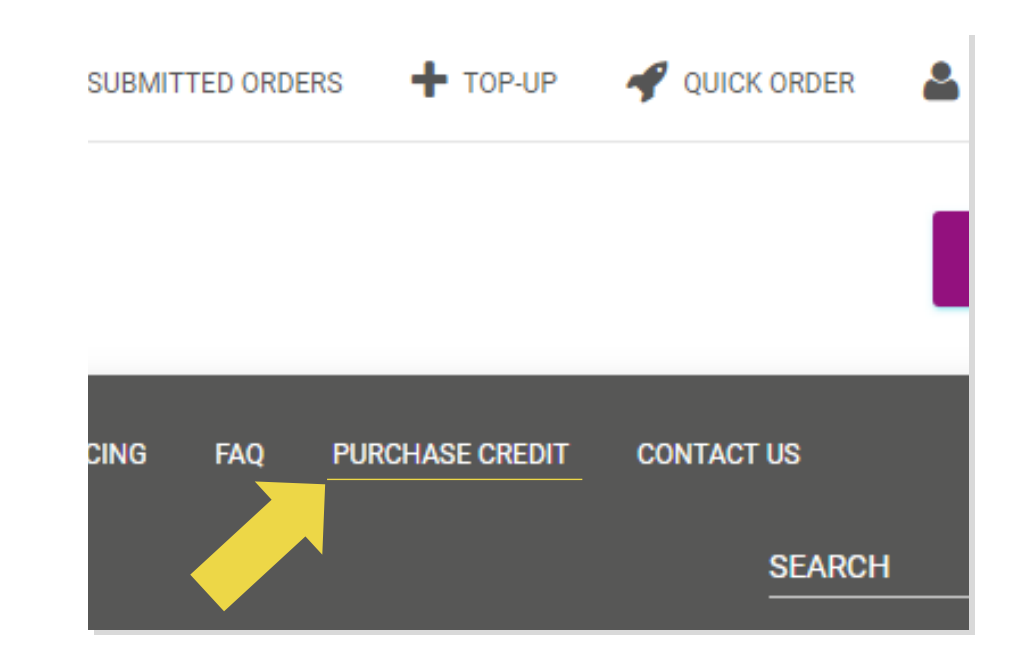

#### 3.1) Opfyldning ved bankoverførsel/PayPal/kreditkort

**2) PayPal** 

- **3) Betalingskort**
- Klik på: **GENOPFYLD**

Link: [https://b2b.vidaxl.com/customer\\_payments/new](https://b2b.vidaxl.com/customer_payments/new)

 Du kan fylde ethvert beløb op via PayPal/kreditkort. Dette beløb føjes automatisk til din wallet.

\* Dette eksempel gælder kun dropshippere, der laver transaktioner med euro.

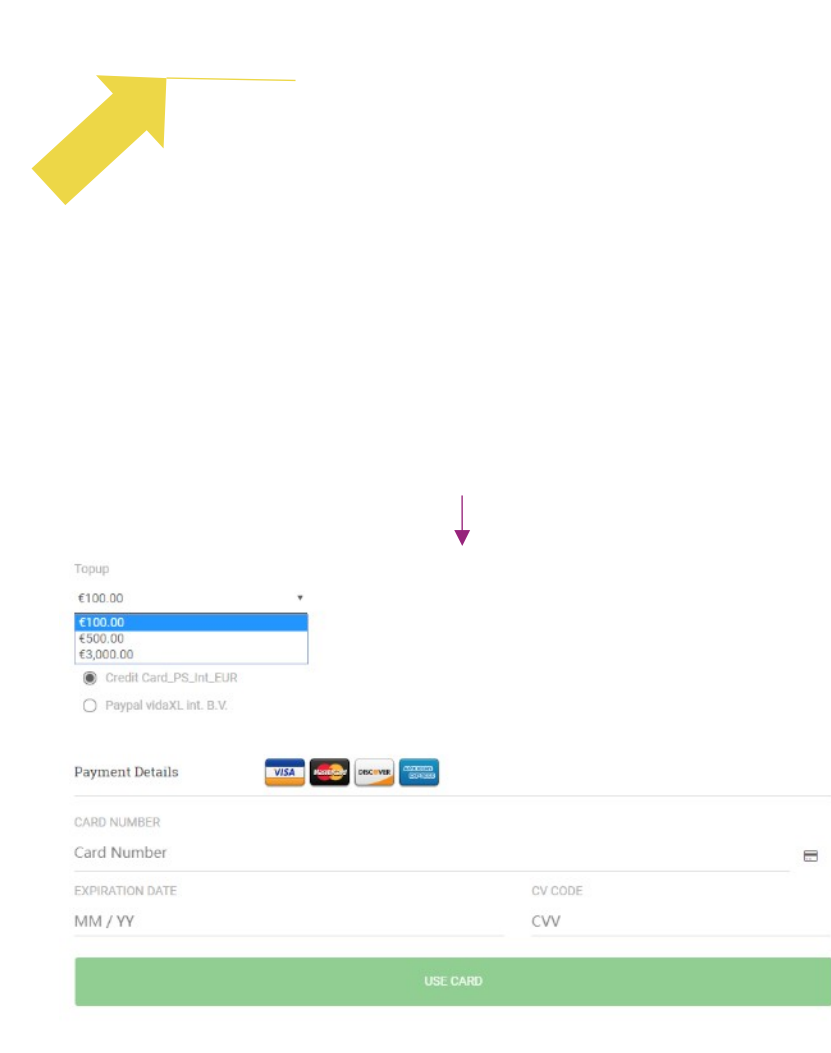

#### 3.2) Direkte betaling med PayPal/betalingskort

Hvis du ikke ønsker at bruge Wallet, kan du vælge at betale for din ordre med PayPal/betalingskort.

Du kan finde flere oplysninger om denne proces på de følgende sider.

**Bemærk venligst:** Hvis du bruger direkte betaling og betaler for ordrer med forskellige leveringsadresser, kan du ikke betale. PayPal vil vise en "no token"-fejl. Du kan også betale med kredit-/debetkort, hvis dine kort er forbundet til PayPal.

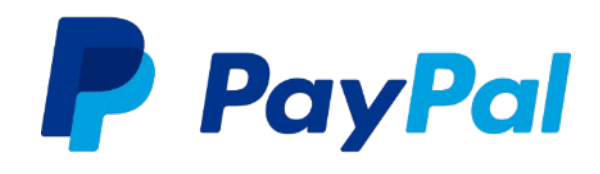

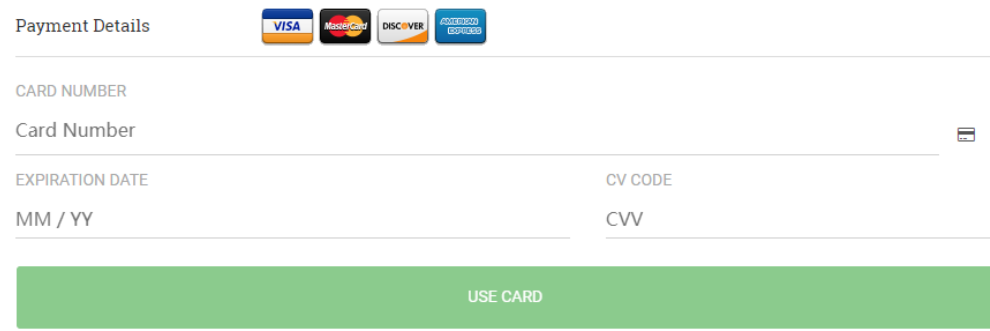

## 4) Ordreplacering

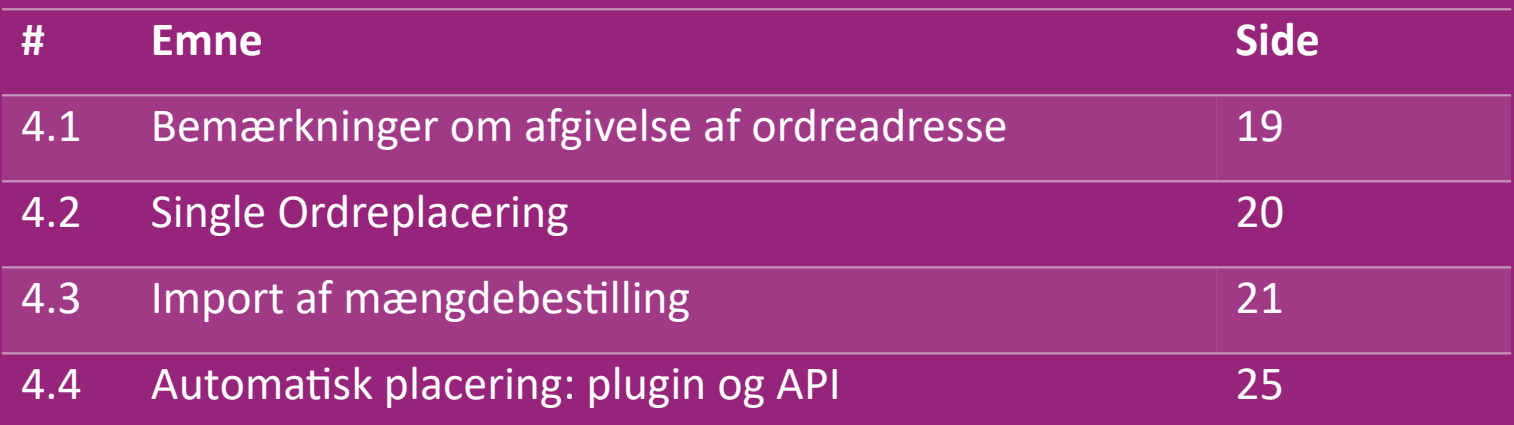

#### 4.1) Bemærkninger om afgivelse af ordreadresse

 Felterne "adresse 1" og "adresse 2" kan kun genkende op til **35 tegn hver**. Vær venligst opmærksom på dette, når du indtaster en adresse.

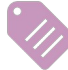

Hvis adressen indeholder et **husnummer**, skal dette indsendes i feltet "adresse 1".

 Postnummeret skal være i overensstemmelse med **postnummerformatet** i salgslandet (FAE kræver ikke noget postnummer), ellers kan ordren ikke afgives.

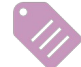

 **Provinsoplysninger er obligatoriske at udfylde.** Det kræves forskelligt fra land til land.

- o For adresser i Europa skal du indsende samme information som by, da ingen provins er påkrævet.
- o For adresser i Canada, USA og Australien skal du indsende information om stat.
- o For de Forenede Arabiske Emirater skal du indsende information om område eller distrikt.

 For ordrer, der sendes til FAE, skal du udfylde AE i feltet Land. By kan bruges som Emirater, herunder Abu Dhabi, Ajman, Dubai, Fujairah, Ras Al Khaimah, Sharjah og Umm Al Quwain.

# 4.2) Single Ordreplacering

#### Søg efter SKU'en/produkterne, du vil købe. **1**

- Udfyld ordreoplysningerne: kundenavn, leveringsadresse, antal mv. **2**
- 3. Klik på: **TILFØJ TIL ORDRE 3**
- 4. Bekræft ordreinformationen ved at klikke på: **NÆSTE 4**
- 5. Betal for ordren. Der er 3 tilgængelige betalingsmuligheder: **5**
	- Du kan bruge din Wallet til at betale for ordren, hvis du ikke har nok penge på din konto.
	- Du kan betale for ordren via PayPal.
	- Du kan også betale for din ordre med dit kreditkort.
- 6. Klik på **SEND ORDRE** for at færdiggøre ordren. **6**

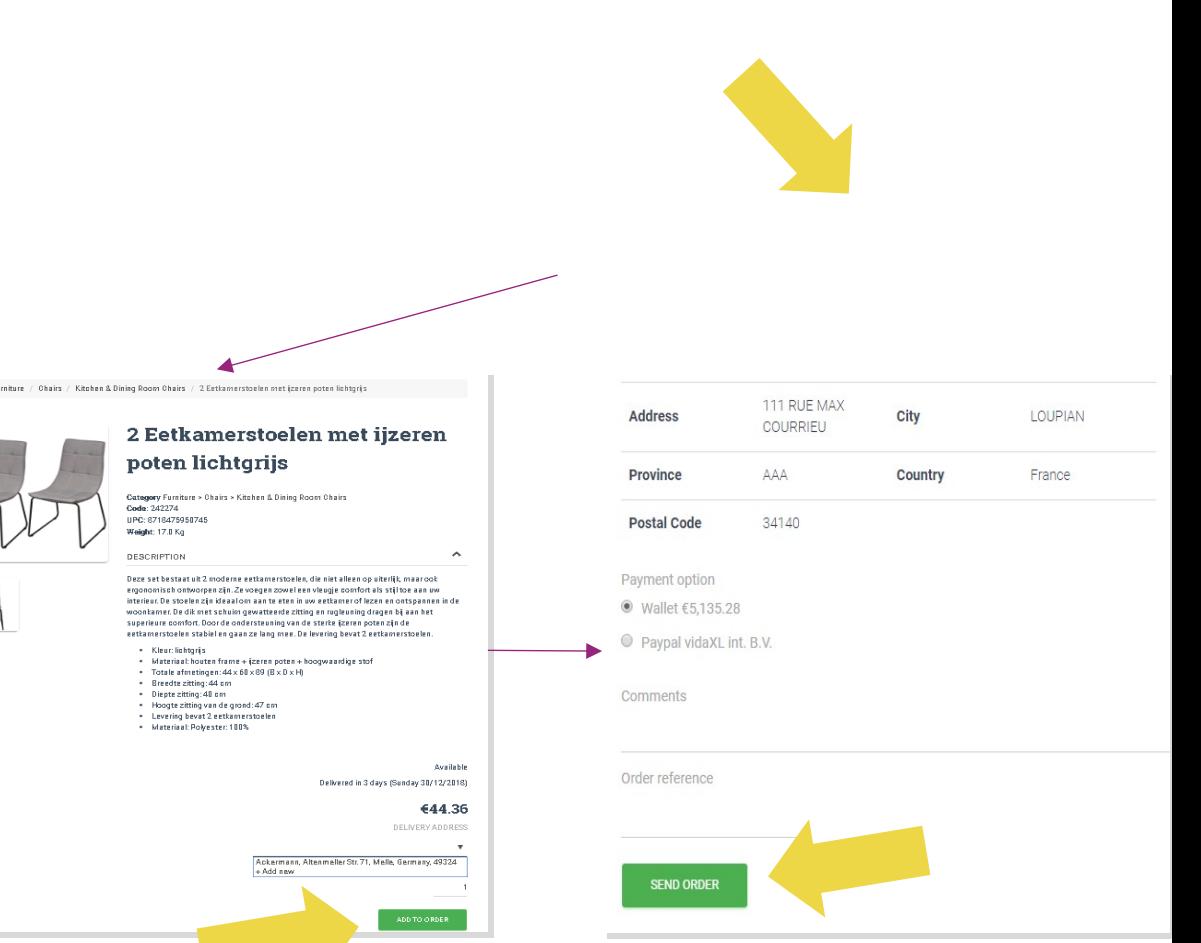

Spar tid, når du køber produkter gennem

mængdeordreimport.

 Download prøve. Klik på: **IMPORTER ORDRER > 1 Eksempel på filimport**

 Udfyld de nødvendige oplysninger og klik så på: **2"IMPORTER OG FORHÅNDSVISNING"**

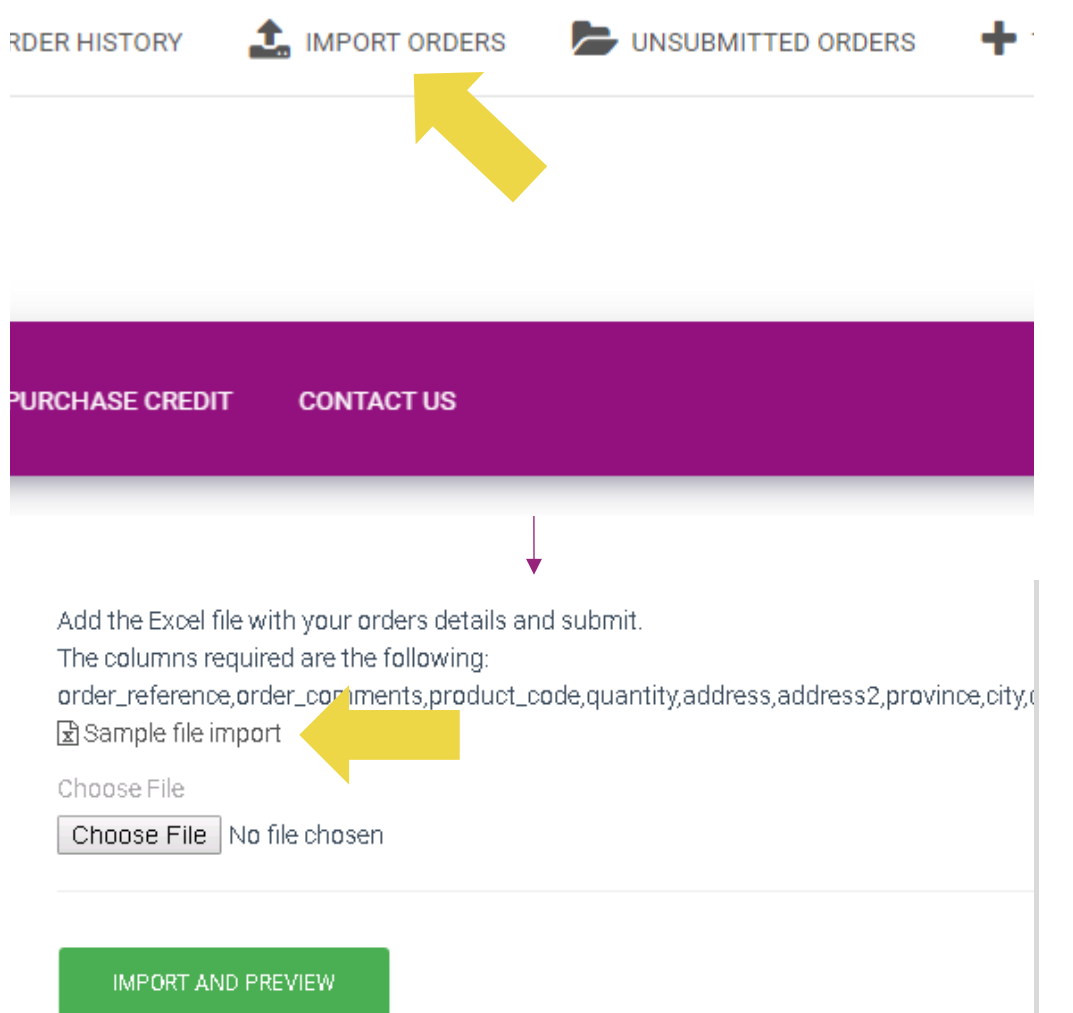

Bemærk følgende om importskabelonen:

Røde kolonner er obligatoriske. Ordrereference vil

fungere som dit interne ordre-id.

 $\checkmark$  Hvis din ordre indeholder mere end 1 SKU, kan du opdele ordren i 2 eller flere linjer.

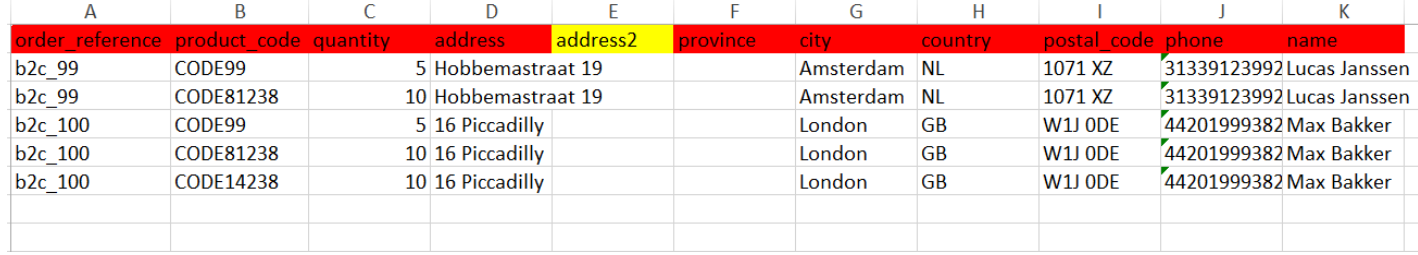

**Bemærk venligst:** Bemærk venligst: Når du opdeler ordren, skal du sørge for, at alle de nødvendige oplysninger er de samme, bortset fra SKU'en (*produktkode*).

Vælg filen, du har udfyldt

• For at færdiggøre uploadingen skal du klikke på: **1**

#### **IMPORT OG FORHÅNDSVISNING**

2 For at bekræfte og betale for dine ordrer skal du klikke på:

 **IKKE AFGIVEDE ORDRER**

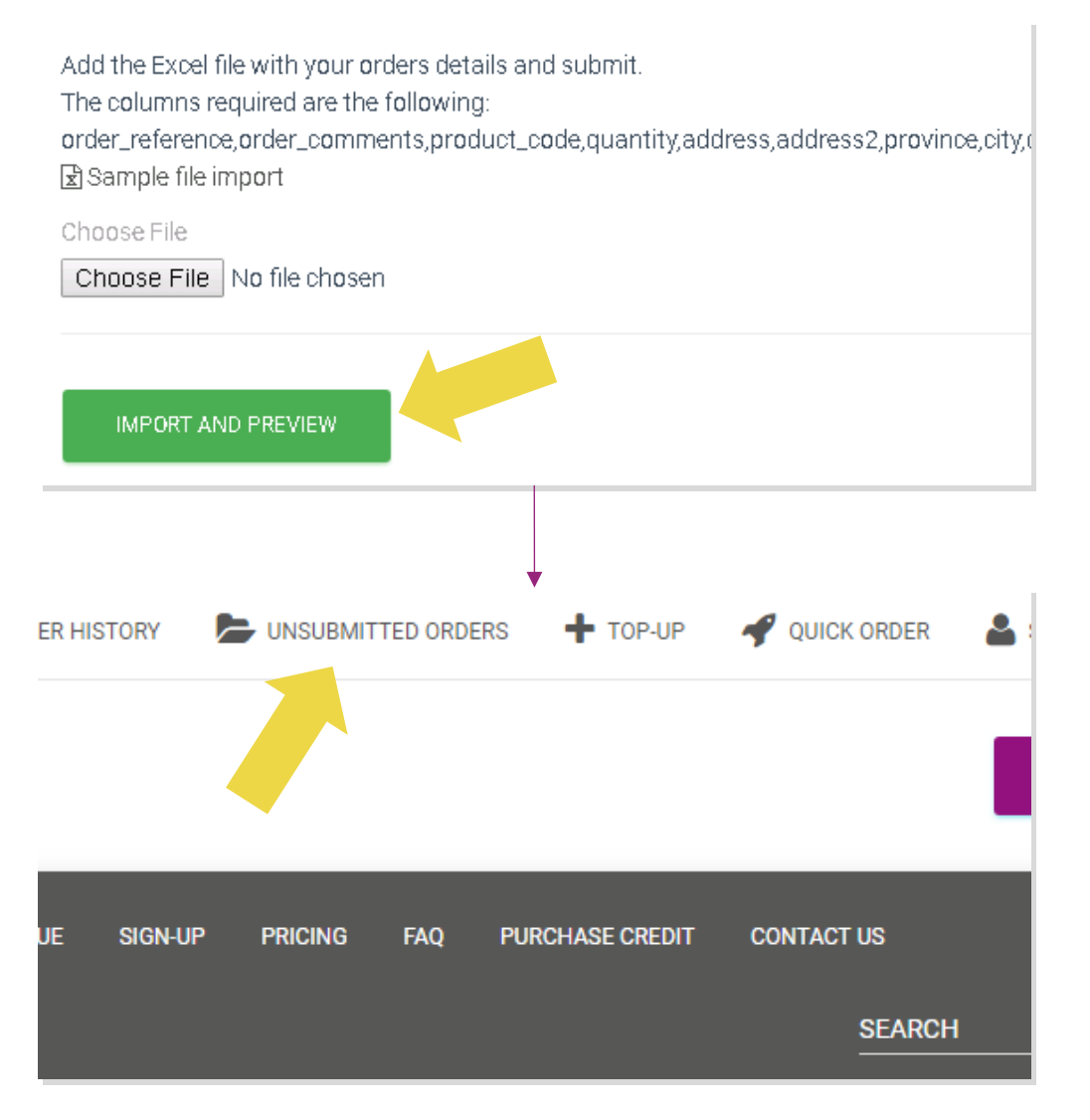

Mængdeordreimport tilbyder 2 betalingsmuligheder:

**1** Du kan bruge Wallet til at betale for ordren, forudsat at du har nok penge på din konto. **Væg Alle > BEKRÆFT**

2 Du kan betale for individuelle ordrer inden for mængdeordreimport via PayPal/kreditkort/Wallet: **GENNEMGÅ OG BEKRÆFT**

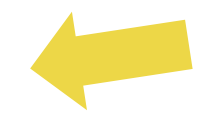

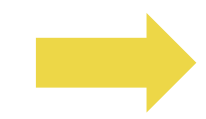

#### 4.4) Automatisk placering: plugin og API

#### *<sup>2</sup>* **Plugin: WooCommerce.**

Instruktioner findes på s. 11

#### **API**

Instruktioner findes på s. 12

## 5) Ordrebehandling

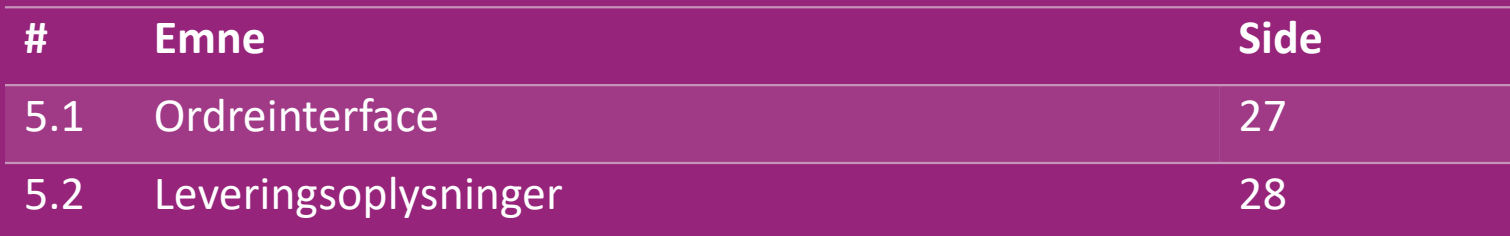

# 5.1) Ordreinterface

Administrer alle ordrer ved at klikke på:

#### **ORDREHISTORIK**

- Ordreoplysninger
- Ordrestatus og trackingnummer
- Mængdeeksport
- Download af faktura

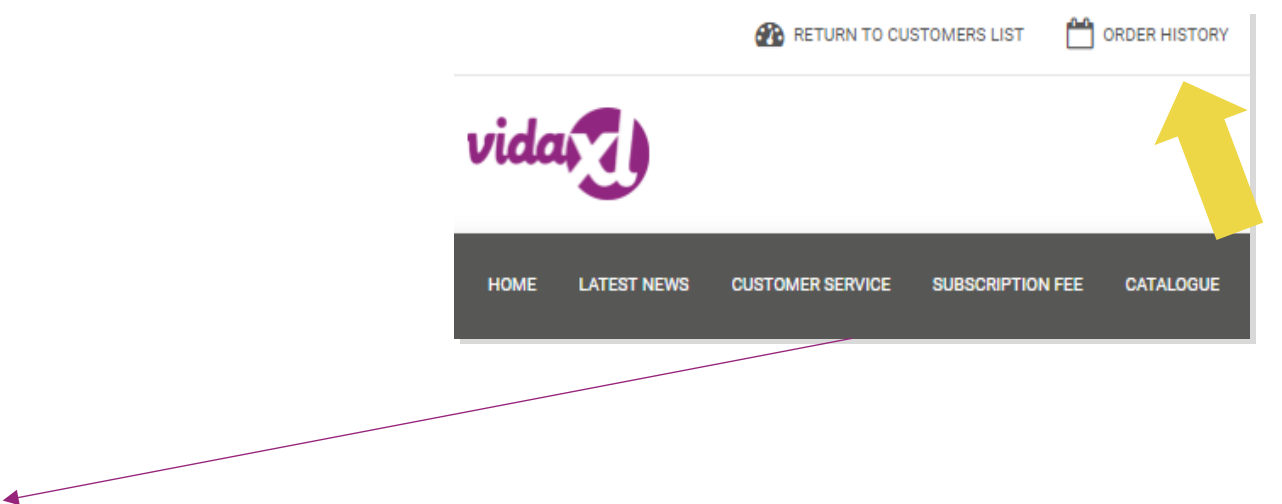

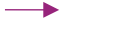

# 5.2) Leveringsoplysninger

Leveringsoplysninger[: https://b2b.vidaxl.com/pages/14-delivery-information](https://b2b.vidaxl.com/pages/14-delivery-information)

- Seneste leveringsoplysninger
- Liste over postnumre, vi ikke sender til
- Transportører i dit salgsland

Levering af flere pakker

- Ordrer bestående af flere pakker leveres i forskellige leveringer. Sørg for, at du gør dine kunder opmærksomme på dette.
- Pakkenummer angives i feedet.

## 6) Kundeservice

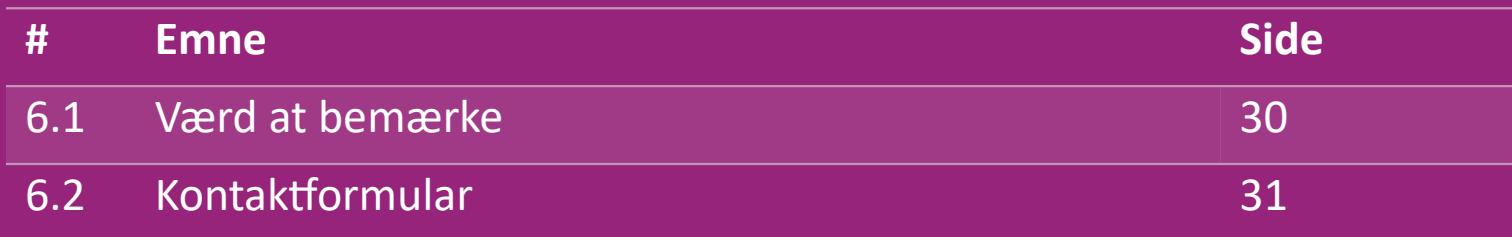

#### 6.1) Værd at bemærke

Dette skal du vide:

- Tjenester leveres kun på engelsk.
- Vi leverer ikke tjenester til den direkte kunde. Undlad venligst at videresende dine kundemails til vidaXL og omvendt.rsa.
- Vi har kundeserviceteams til førsalg og eftersalg. De hjælper dig ved at besvare dine spørgsmål. Du bedes kontakte det rette team (kontaktoplysninger er tilgængelige på næste side).

## 6.2) Kontaktformular

Klik på **Kontakt os** på b2b.vidaxl.com for hjælp.

Åbn [Sådan bruger du B2B-kontaktformularen f](https://www.dropshippingxl.com/on/demandware.static/-/Sites-dropshippingxl-com-Library/default/wp-content/How-to-use-B2B-contact-form.docx)or at finde ud af mere.

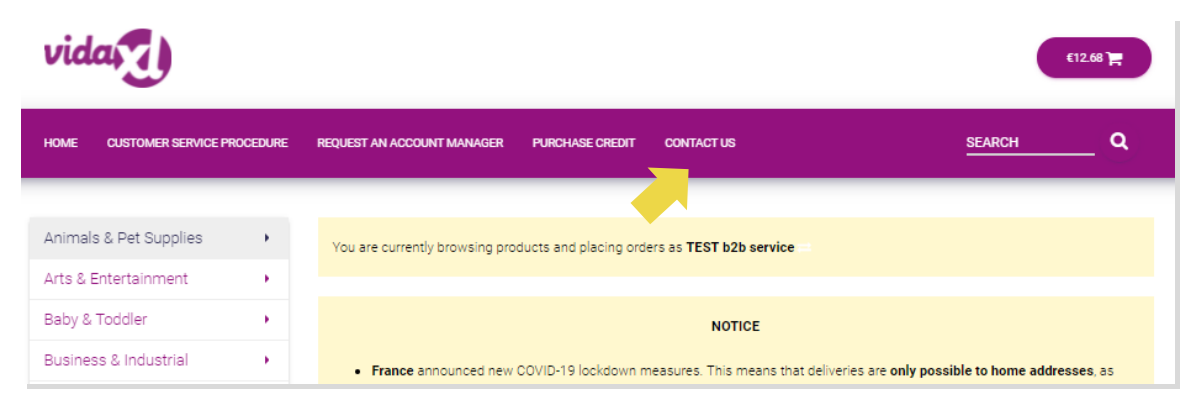

# 7) Økonomi og regnskab

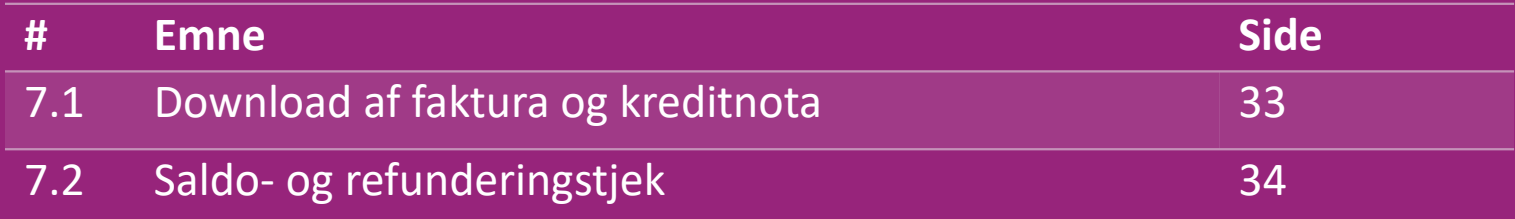

#### 7.1) Download af faktura og kreditnota

Vi understøtter 4 forskellige metoder til download af faktura:

1. Klik på: ORDREHISTORIK > Faktura.pdf **1**

2. Klik på: ORDREHISTORIK > EKSPORTÉR find fakturalinket i din **2** downloadmappe mærket "Faktura".

3. Klik på 'Eksportér fakturaer' og find fakturalinket i din **3** downloadmappe mærket 'Faktura'

4. Få adgang til faktura-API **4**

#### **Bemærk:**

 $\triangleright$  Vi kan ikke give fakturaer for annullerede ordrer.

 $\triangleright$  Kreditnota hedder også faktura. Den er også tilgængelig ved download af faktura. <sup>33</sup>

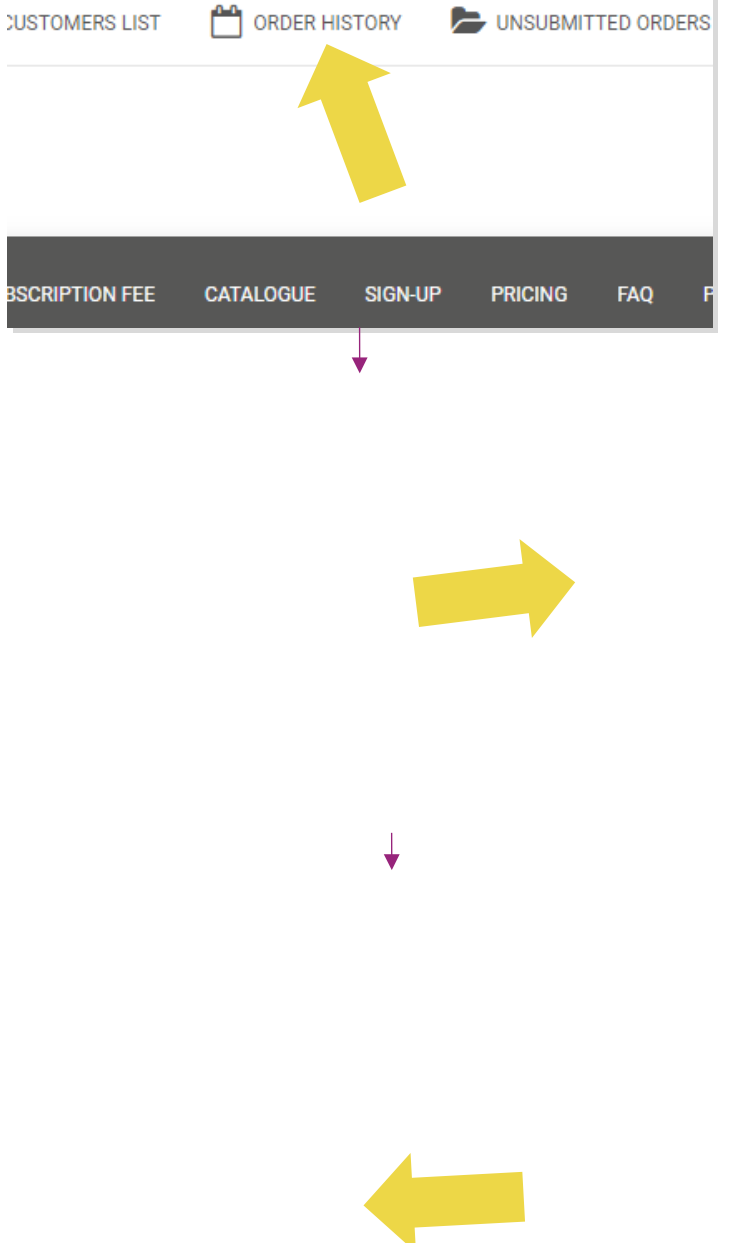

## 7.2) Saldo- og refunderingstjek

For at se din kontosaldo og refunderingsoplysninger skal du klikke på: **MIN KONTO > BETALINGER** 

Se din kontosaldo

 $\checkmark$  Find refunderingsoplysninger

 $\checkmark$  Download alle betalingsoplysninger

#### 8) AU-forsendelsesinstruktioner

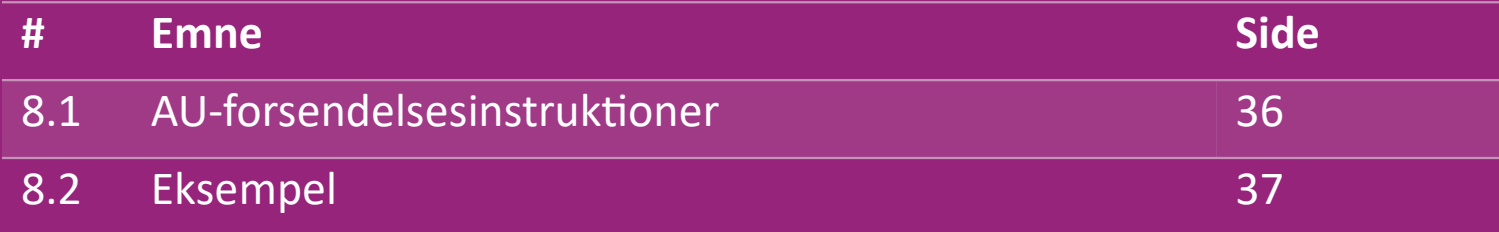

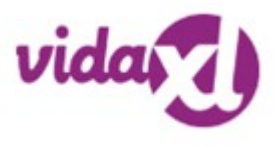

#### 8.1) AU-forsendelsesinstruktioner

- 1. B2B-forsendelsesgebyrer er baseret på **logistikvægten** for hvert produkt fra feedet **1**
- 2. Formel: B2B-forsendelsesgebyr = Basisgebyr + logistikvægt \* KG-gebyr **2**
- 3. Bemærk: Find **produktets SKU** og dit **ordrepostnummer**. Kort med [AU-portotabel](https://www.dropshippingxl.com/on/demandware.static/-/Sites-dropshippingxl-com-Library/default/wp-content/AU-Postage-Instructions-20220527.xlsx) og feed for at hente **3** data over **logistikvægt**, **Basisgebyr** og **KG-gebyr**.
- 4. Gratis forsendelse: Sydney Metropolitan, Melbourne Metropolitan, Brisbane og Gold Coast er gratis forsendelse. **4**

#### **Bemærk:**

- $\triangleright$  Denne formel kan deles med udviklerteamet for at integreres til dit system
- $\triangleright$  Forsendelsesomkostninger inkluderer moms
- $\triangleright$  For én ordre med flere produkter beregnes forsendelsesgebyret for hvert produkt separat og lægges sammen på betalingssiden

### 8.2) Eksempel

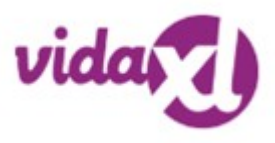

SKU: 140752 og sendt til postnummer 2265

- 1. Find produktets logistiske vægt i feedet, som er **43** i dette tilfælde. **1**
- 2. Postnummer 2265 er baseret i region **NSW Regional** i dette tilfælde. **2**

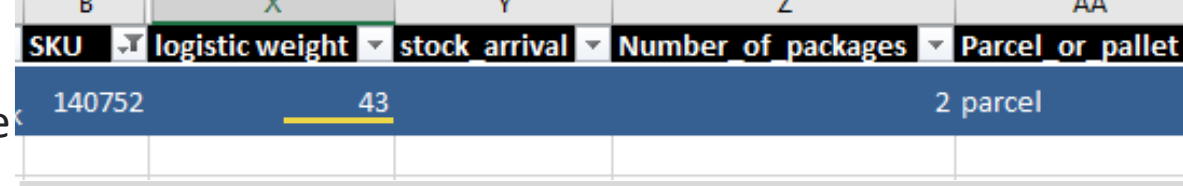

- Få basisgebyret 10,46 og KG-gebyret 0,64. **3**
- 4. Beregn forsendelsesgebyret: 10.46+0.64\*43=37.98 **4**

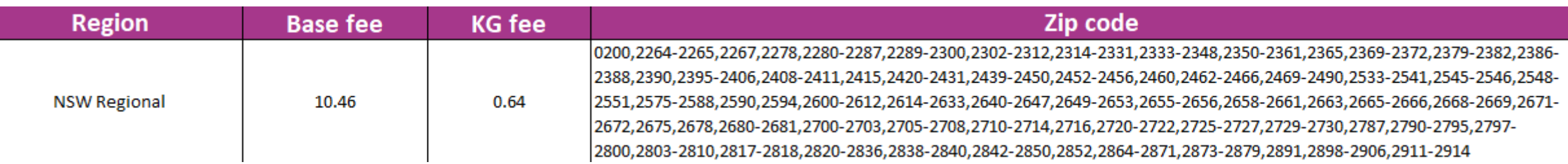

## 9) Ophavsretsbestemmelser

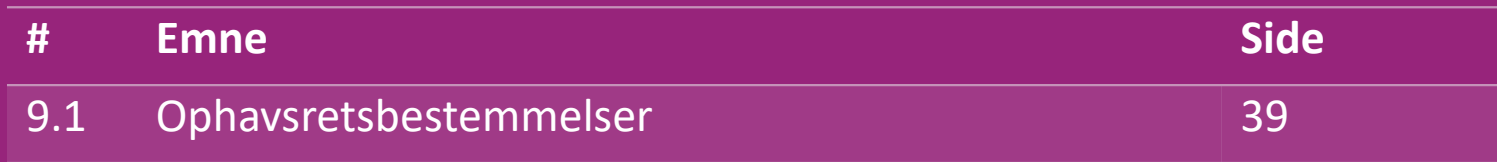

#### 9.1) Ophavsretsbestemmelser

Sælgere har tilladelse til at bruge visuelle materialer leveret af vidaXL.

- Dette ekskluderer brugen af bannere, varehusbillederr, billeder af varehusmedarbejdere og andre materialer, der afbilder vidaXL's ejendom.
- Det er strengt forbudt for sælgere at anvende og/eller registrere varemærker eller domænenavne, der indeholder elementet "vida" og/eller "vidaXL" eller lignende elementer eller logoer i deres eget navn.
- Når dropshippere bruger vidaXL's EAN-numre (European Article Number) og GTIN-numre (Global Trade Item Number) til at liste produkter på markedspladser på nettet, er dropshipperen forpligtet til at indikere produktets mærke/leverandør som vidaXL på nøjagtig vis, og de skal afholde sig fra at præsentere deres eget brand som værende producenten.

Hvis vidaXL's ophavsrets- og brandkrænkelsespolitik overtrædes, forbeholder vidaXL sig retten til at:

- Anmode om en ændring af det logo, som sælgeren bruger
- Anmode om en ændring af det navn, som sælgeren bruger
- Anmode om at fjerne billeder, der afbilder vidaXL's ejendom og medarbejdere

Skulle der opstå nogen rettighedskrænkelser, forbeholder vidaXL sig retten til at anlægge sag. Hvis en retssag er åben, og forhandleren nægter at foretage de ønskede ændringer, har vidaXL ret til at opsige partnerskabet og få sælger fjernet fra eksterne markedspladser og salgskanaler.

Bemærk: Alle dropshippere, der sælger på Amazon, skal registrere deres navn og sælger-ID. Du bedes sende dem til b2bperformance@vidaxl.com for at undgå klager fra os på Amazon.